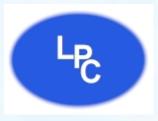

# **Fax User Guide**

Lebanon Phone Center & Alarm Inc.

Step by step instructions on how to use the Lebanon Phone Center Fax solution.

219 W Commercial St, Lebanon MO 65536 • (417) 532-9819 • www.lebanonphonecenter.com

### TABLE OF CONTENTS

| Getting Started | SLIDE 3  |
|-----------------|----------|
| Online Portal   | SLIDE 4  |
| Installation    | SLIDE 5  |
| Print to Fax    | SLIDE 23 |
| Web to Fax      | SLIDE 34 |
| Email to Fax    | SLIDE 49 |

This guide includes the installation of the print driver, how to use PC to fax, web to fax and email to fax, and how to receive faxes.

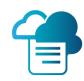

### **GETTING STARTED**

Once your purchase of the Lebanon Phone Center Fax has been processed, you will receive an email that contains login information.

With this guide you were provided with vital information such as your Lebanon Phone Center Fax phone number, make sure to retain this information for your records.

Be sure log this information below for future reference.

| FAX #:    |           |  |
|-----------|-----------|--|
|           |           |  |
| Username: | Password: |  |

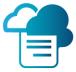

## **ONLINE PORTAL ACCESS**

To access the Lebanon Phone Center Fax web portal, use the log-in information provided to you in the email received at time of purchase.

Then please visit: <a href="https://www.ipfax.net">www.ipfax.net</a>

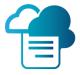

## PRINT DRIVER INSTALLATION

Visit <a href="http://www.latelcommunications.com/LPCfax.html">http://www.latelcommunications.com/LPCfax.html</a>

Click on the **Download** button

Open the downloaded file yourfilename.zip

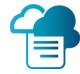

If you have a **32-bit** version of Windows, download the "**32-Bit**" to your computer.

If you have a **64-bit** version of Windows, download the **"64-Bit"** to your computer.

If you do not know which version you have?

- a. Click Start
- b. Right Click Settings
- c. Click About

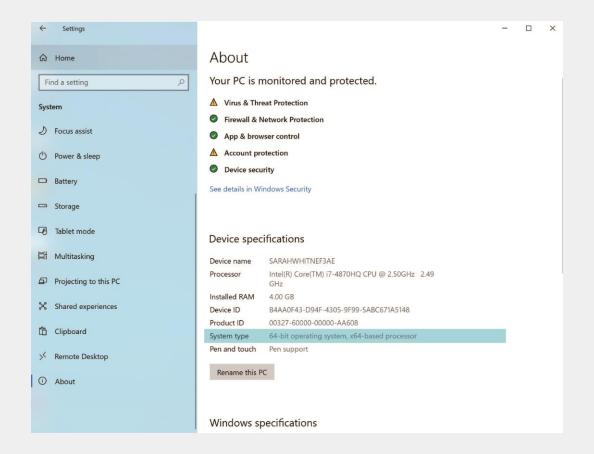

### From your Downloads folder, double click to unzip and then click Setup

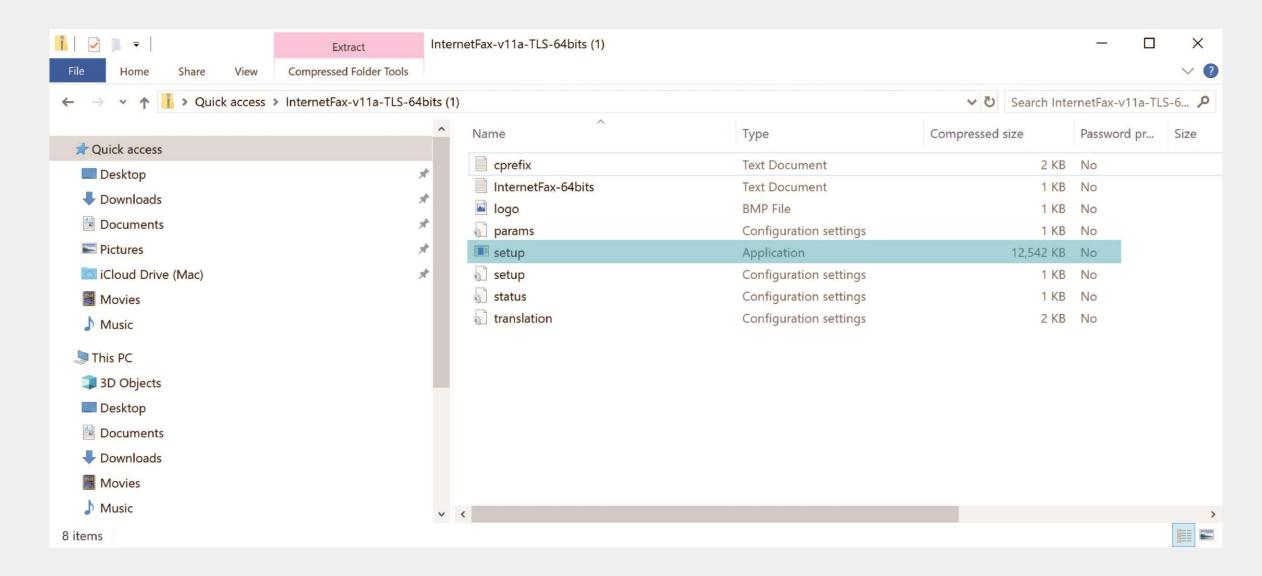

If you get an Open File Security Warning: Click Yes

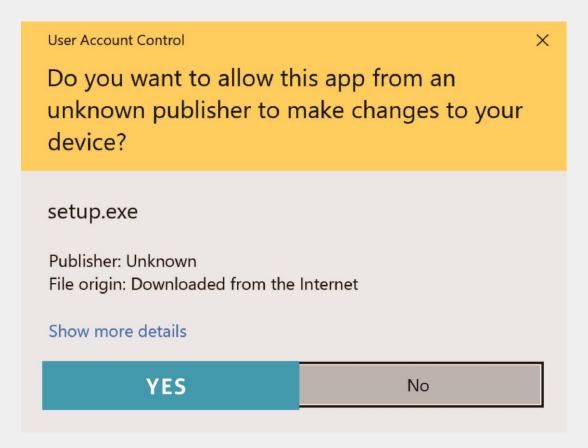

### **Select Setup Language**

window, select the language you want and click OK

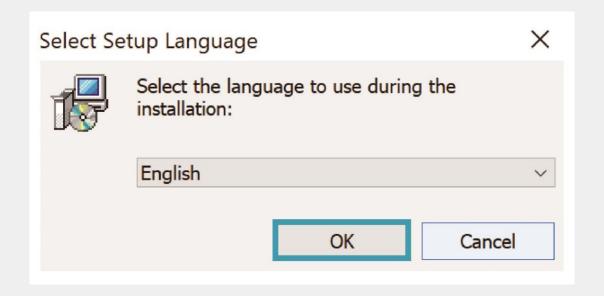

In the welcome window that pops up click Next

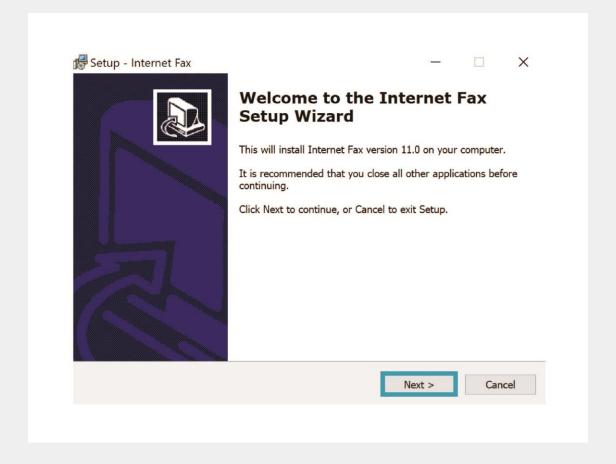

In the Next window,
keep the default folder
name Internet Fax and
click Next

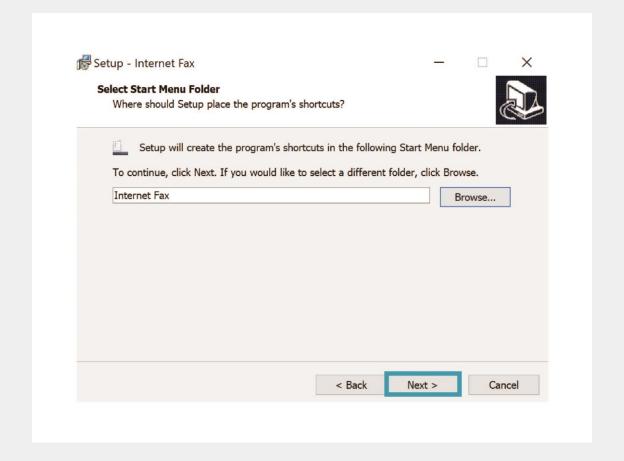

In the Next window,
keep the Set Internet Fax
as the default printer
and click Next

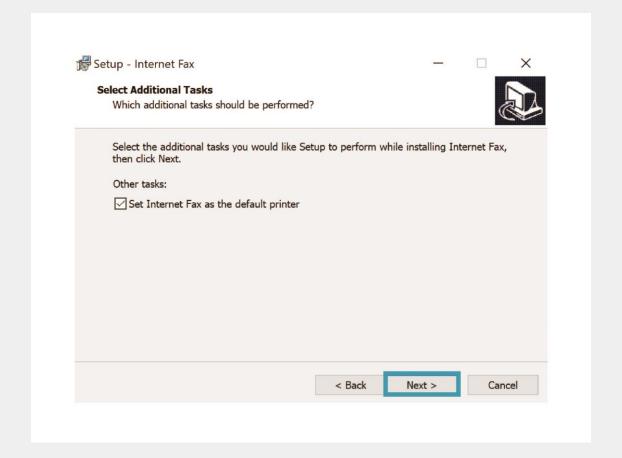

In the Ready to Install window, click Install

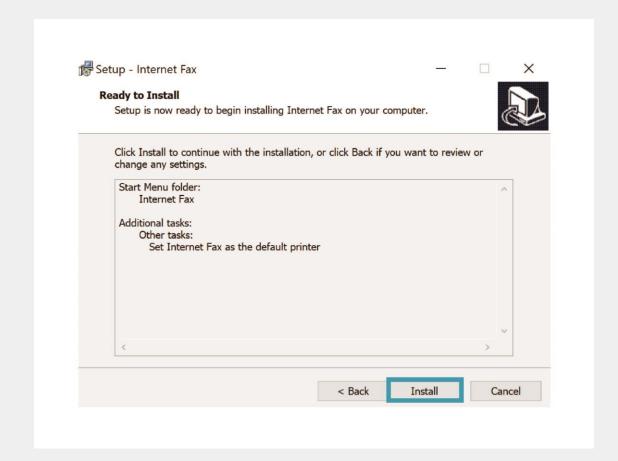

In the Preparing to Install window, check Automatically close the application and click next

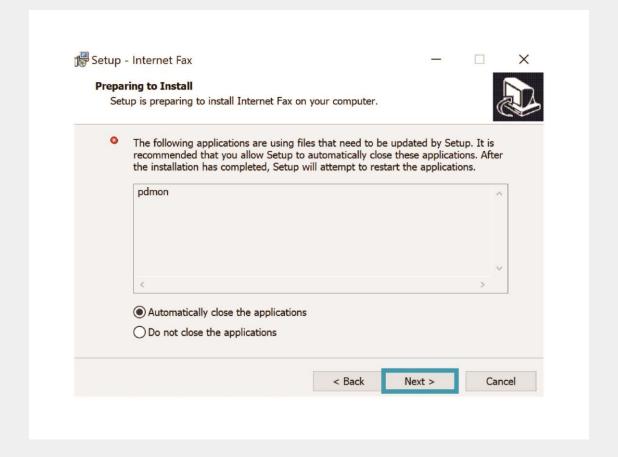

When the Setup IMPORTANT message pops up, click OK

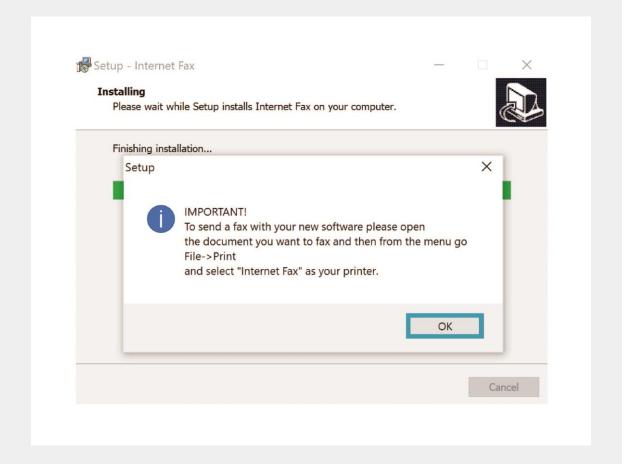

Click Finish to complete the Internet Fax installation.

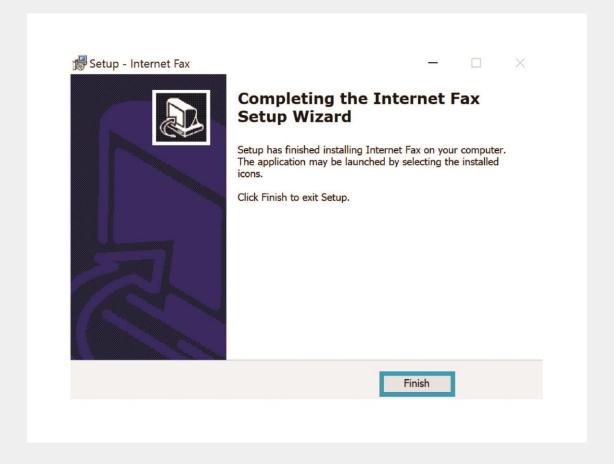

# Good Job!

You're All Set.

### **Print to Fax**

PC to Fax (Print to Fax) is a very popular way for sending a fax from any PC

IMPORTANT NOTE\* The Print to Fax function is not compatible with Mac computers, only PC's.

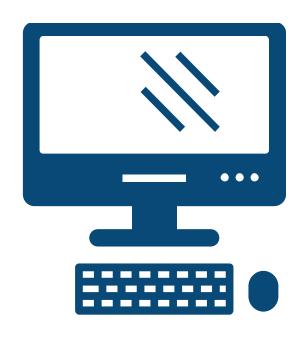

From the application that you've created the document that you want to fax,

Select: File >> Print

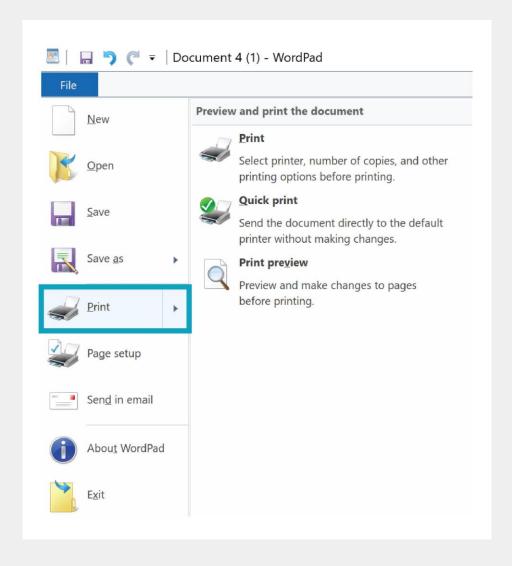

Select the Internet Fax printer from the list of printers.

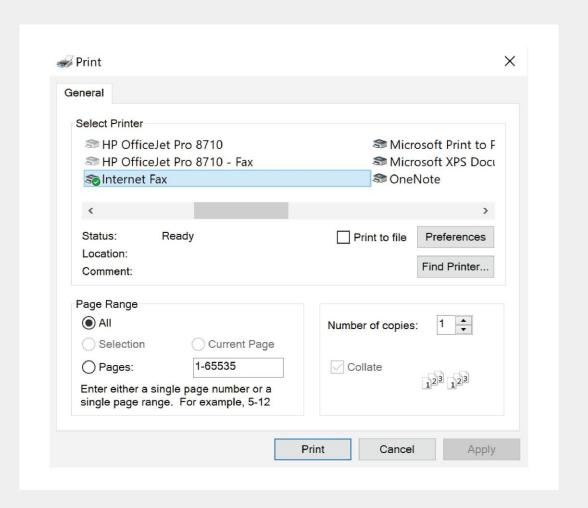

Click the **Print** button.

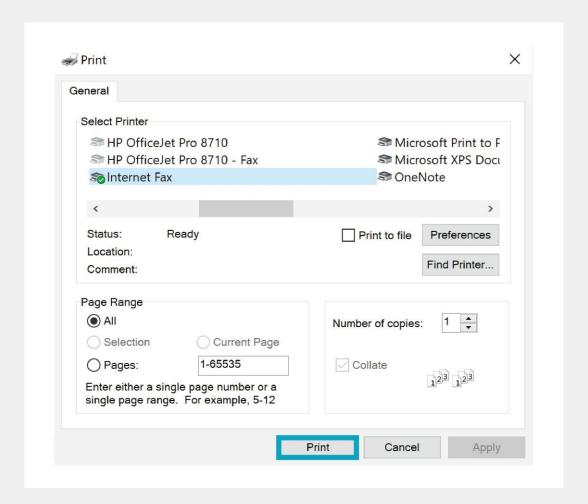

Enter all the information in your settings window and click save.

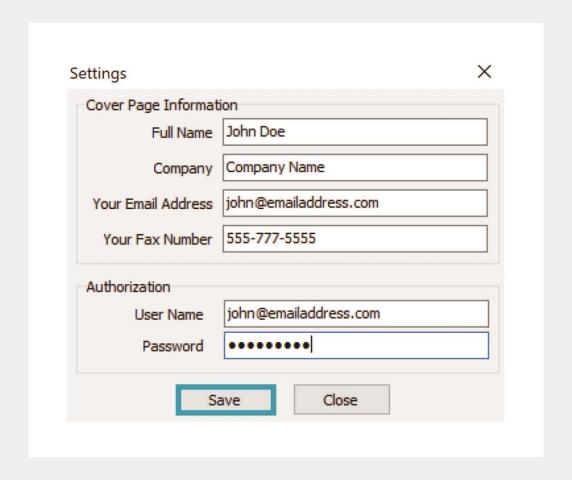

In the Internet Fax window, enter in the recipient information and click Add Recipient.

Check the 'Save' button to automatically add the recipient to the Address Book

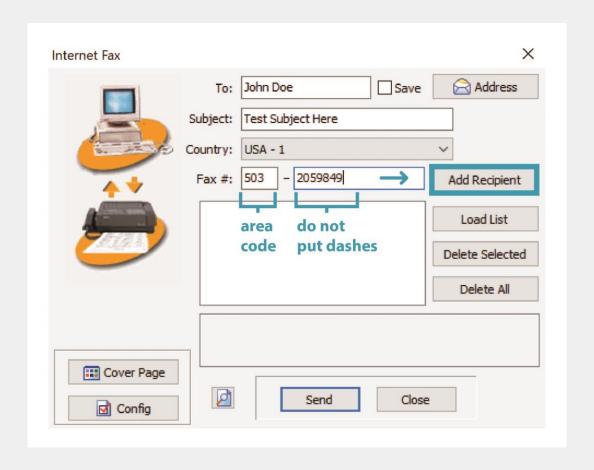

After you click Add Recipient your recipient will be added to the list.

Add another by entering info for another recipient and clicking Add Recipient.

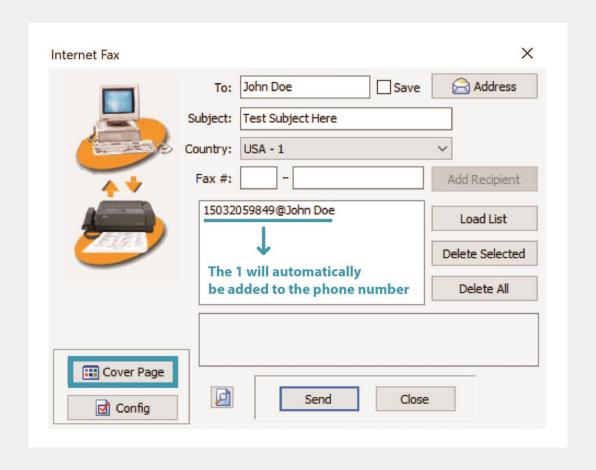

Add a cover page by clicking the Cover Page button.

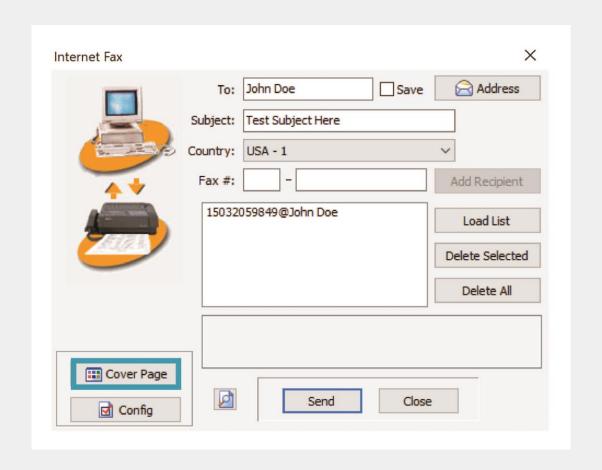

Choose one of the 4 options for cover page types.

To customize the cover page, click **Text On Cover Page**.

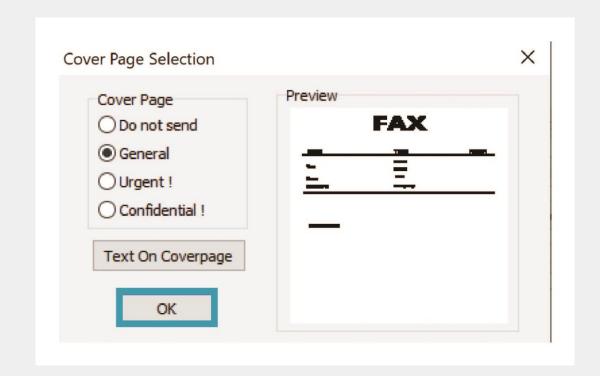

Click **Send** to send your fax.

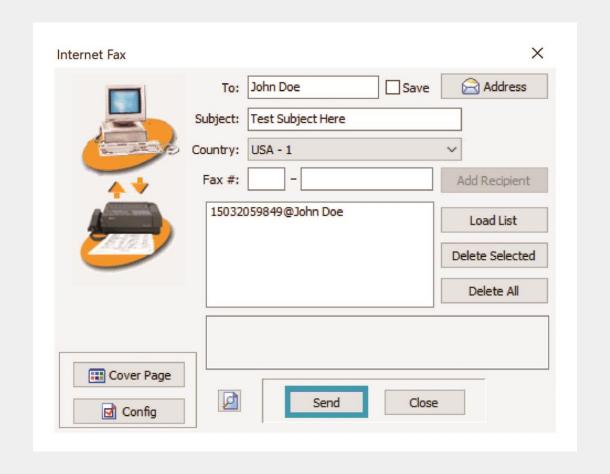

The Secure Fax File Cabinet
screen confirms that the
system has received your fax
and is attempting to send.

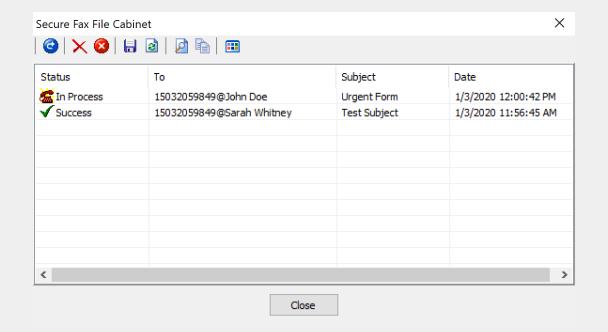

## Web to Fax

When registering for Lebanon Phone Center Fax you will receive an email with your login information. Save this email/information.

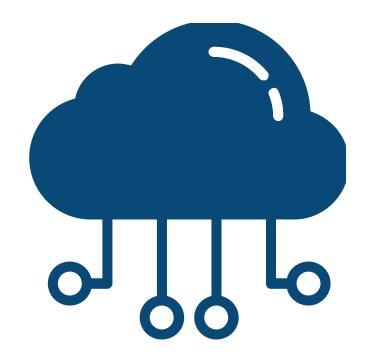

Go to the Fax Web Portal and log-in with the Username and Password you received:

www.ipfax.net

#### Sign in to your account

| Login (Username) |     |  |  |  |
|------------------|-----|--|--|--|
|                  | ••• |  |  |  |
| Password         |     |  |  |  |
|                  | ••• |  |  |  |
| Remember me      |     |  |  |  |
| Submit           |     |  |  |  |

Once logged in, to send
Web to Fax, click the
Send Web to Fax button.

### Welcome Sarah Whitney.

Fax Activity Report

**Account Balance** 

My Account Info

Send Web to Fax

Logout

From this screen, you can send an outbound fax. To complete your cover page fill the following required fields:

- Recipients Name
- Fax Subject
- Fax Number

Note: Make sure to put a "1" in front of each fax number's area code.

| Web to Fax                      |                                                  |    |  |  |  |  |  |
|---------------------------------|--------------------------------------------------|----|--|--|--|--|--|
| Recipient's name                |                                                  | B  |  |  |  |  |  |
| Fax subject                     |                                                  |    |  |  |  |  |  |
| Fax number                      | Add                                              |    |  |  |  |  |  |
|                                 | Check here if number is outside North America    |    |  |  |  |  |  |
| Destinations                    |                                                  |    |  |  |  |  |  |
|                                 | Remove Destination Up to 10 destinations allowed |    |  |  |  |  |  |
| <ul><li>No cover page</li></ul> |                                                  |    |  |  |  |  |  |
| General                         |                                                  |    |  |  |  |  |  |
| Urgent!                         |                                                  |    |  |  |  |  |  |
| Onfidential!                    |                                                  |    |  |  |  |  |  |
| Cover page message              | •                                                |    |  |  |  |  |  |
|                                 |                                                  |    |  |  |  |  |  |
|                                 |                                                  | le |  |  |  |  |  |
|                                 | Attach up to three documents for faxing          |    |  |  |  |  |  |
|                                 |                                                  |    |  |  |  |  |  |
| Send Fax Now!                   |                                                  |    |  |  |  |  |  |
|                                 | Close                                            |    |  |  |  |  |  |

Click Add after filling in the number field to add the number will show up in the Destinations field.

#### Web to Fax Recipient's name Œ John Doe Fax subject Your Subject Here Fax number Add 15033049706 Check here if number is outside North America **Destinations** Up to 10 destinations allowed Remove Destination No cover page General Urgent! Confidential! Cover page message Attach up to three documents for faxing Send Fax Now!

Once you have completed the required fields, attach up to three files you want to send by clicking the attach button in red.

The maximum size of attachment is 2MB

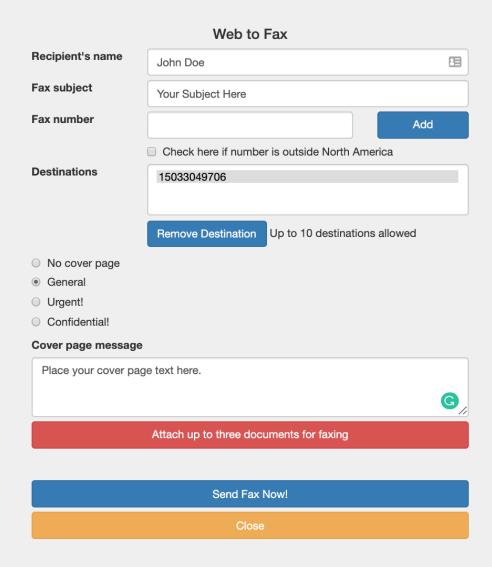

Once the fax has been sent, you will receive a confirmation message letting you know that your outbound fax is being processed.

Your FAX has been processed

Your FAX has been processed. You will receive confirmation by e-mail, or you can check live the status of your sent faxes by clicking the "REPORT" button.

Close

An email will be automatically sent to you indicating whether or not the fax was successful.

#### FAX SUCCESS TO 19713047906 D Inbox ×

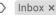

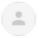

fax fax@ipfax.net via amazonses.com

Dear John Doe,

The following are the results for Fax Subject: Thank\_you!

MessageID : 34206676

Creation Time : 11/24/2019 6:12:12 PM

Dialed Number: 19713047906

Pages Sent : 2

Fax Status : SUCCESS

: USA Country Duration : 0:42 If the fax was not successfully transmitted, the automatically generated email may indicate why in the fax status field.

#### FAX FAILURE TO 15036890053 (Voice Answer) ∑ Inbox ×

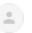

fax fax@ipfax.net via amazonses.com

to me

Dear John Doe,

The following are the results for Fax Subject:Thank\_you!

MessageID : 34206729

Creation Time : 11/24/2019 6:38:36 PM

Dialed Number: 15036890053

Pages Sent : 2

Fax Status : Voice Answer

Country : USA
Duration : 2:42

Click Fax Activity Report to view the status of all of your sent faxes by returning to the main screen.

#### Welcome John Doe.

Fax Activity Report

Account Balance

My Account Info

Send Web to Fax

Logout

The Report screen allows you to do a search of your fax statuses. Either view them on screen or download them as an Excel file.

After selecting your options, click **Show Report** to view your results.

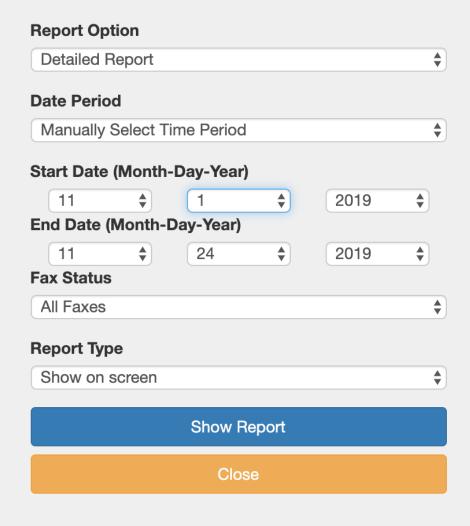

The Results page shows your fax transactions, based on the criteria you selected. In the Status field, you can determine whether or not your fax was successfully sent or not.

All faxes can be resent by clicking on the Fax ID number.

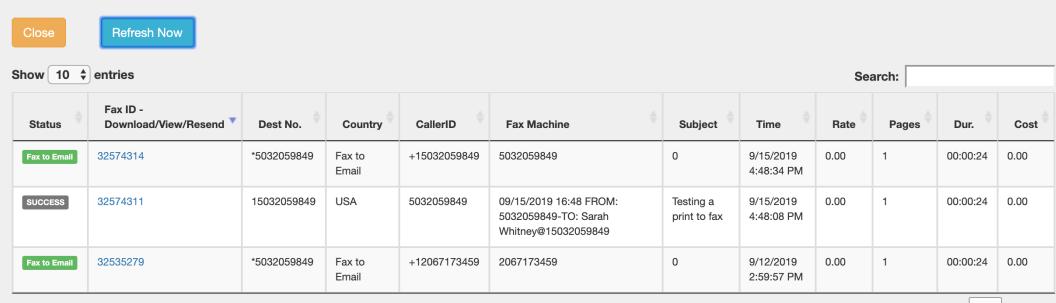

Showing 1 to 3 of 3 entries Previous 1 Next

To send a fax, make sure your total file size for all attachments does not exceed 5 meg.

| Status  | Fax ID -<br>Download/View/Resend | Dest No.    | Country | CallerID   | Fax Machine                                                                  | Subject    | Time                     | Rate | Pages | Dur.     | Cost |
|---------|----------------------------------|-------------|---------|------------|------------------------------------------------------------------------------|------------|--------------------------|------|-------|----------|------|
| SUCCESS | 34206676                         | 19713047906 | USA     | 5032059849 | 11/24/2019 6:12:12<br>PM PST (GMT-8)<br>FROM: 5032059849-<br>TO: 19713047906 | Thank_you! | 11/24/2019<br>6:12:12 PM | 0.00 | 2     | 00:00:42 | 0.00 |

New Fax Number

19713047906

Resend

Close

View fax page 1

Download fax

# Hit your fax plan limit?

View the faxes that were not sent in the reporting function as well. Follow these steps to RESEND the faxes missed due to being over the limit.

- Go to <u>www.ipfax.net</u>
- Log in to your account.
- Click on Fax Activity Report.
- Pick a date Range that starts with the day faxes were no longer being received.
- You will see faxes that say OVER LIMIT (These need to be Resent).
- Click on the Fax ID for the fax you wish to have resent.
- Click on the Resend button.

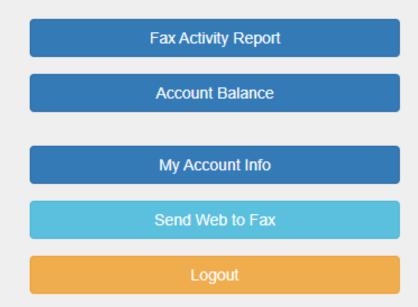

### **Email to Fax**

IMPORTANT NOTE\* Email to Fax is only available for use by the original email address which the (Reseller Company Name) Fax was purchased/registered with.

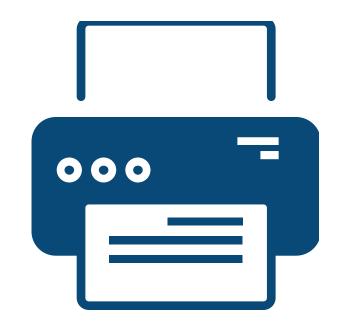

- Open a **new email**
- Send to <u>faxnumber@ipfax.net</u> (including "1" and area code.) example:
  - 15032059849@ipfax.net
- In the Subject field enter the word
   "pass" a space and then your password.
- Body of email will act like the cover page to an attachment or will serve as the fax if no attachment is added.
- Press send to send fax

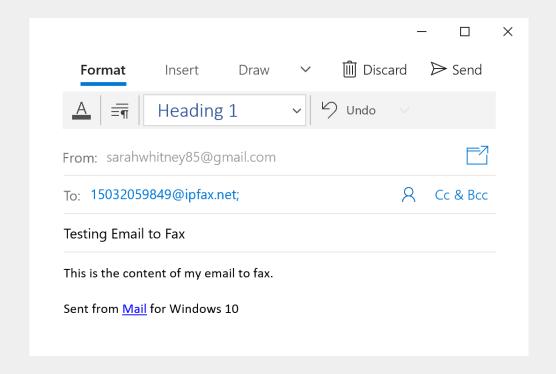

Fax Success Confirmation
will be sent in an email and
will look like this.

#### FAX SUCCESS TO 19713047906 D Inbox x

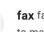

 $\textbf{fax} \ \mathsf{fax@ipfax.net} \ \underline{\mathsf{via}} \ \mathsf{amazonses.com}$ 

to me 🔻

Dear John Doe,

The following are the results for Fax Subject: Thank\_you!

MessageID : 34206676

Creation Time : 11/24/2019 6:12:12 PM

Dialed Number: 19713047906

Pages Sent : 2

Fax Status : SUCCESS

Country : USA
Duration : 0:42

Incoming faxes will be delivered to your inbox as an attachment to an email and click on attachment to open fax.

NOTE: DO NOT REPLY to email, the fax sender will not receive your response.

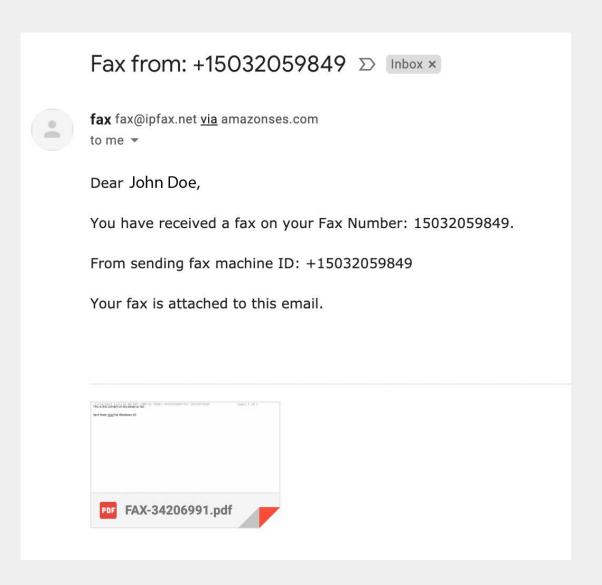